# 赴陸教育交流活動登錄平臺 操作手冊

【大學校院招收大陸地區學生聯合招生委員會】

指導單位:教育部 主辦學校:南臺學校財團法人南臺科技大學 71005 臺南市永康區南臺街 1 號

E-mail:rusen@stust.edu.tw WEB:https://rusen.stust.edu.tw

TEL:+886-6-2435-163 FAX:+886-6-2435-165

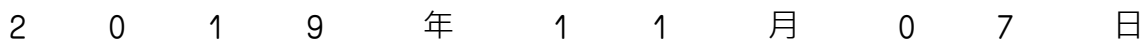

## 赴陸教育交流活動登錄平臺操作手冊

## 目 錄

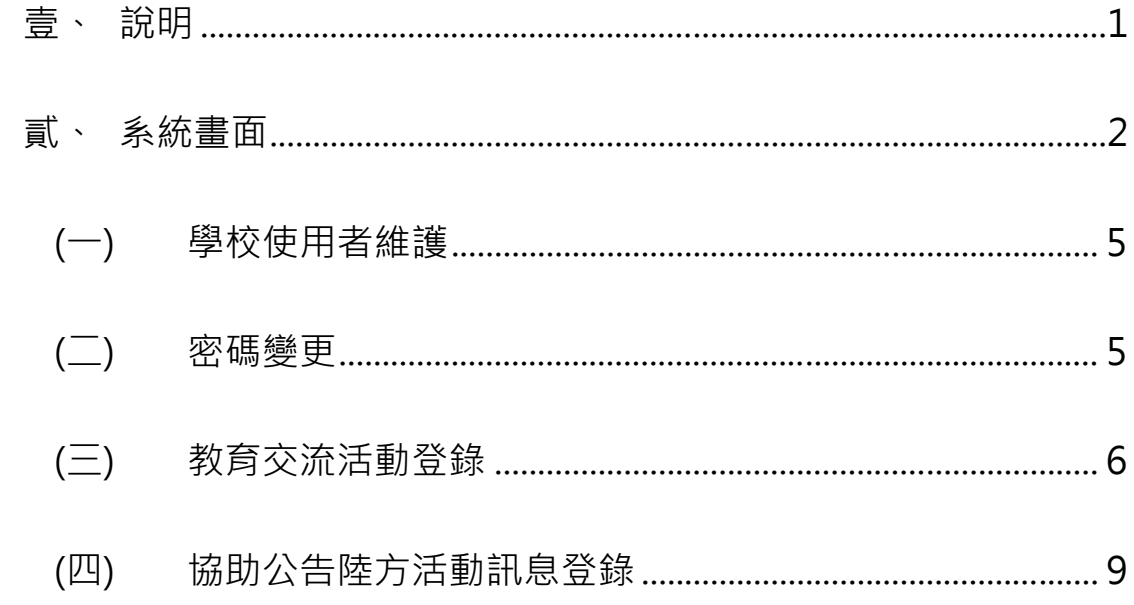

### 赴陸教育交流活動登錄平臺操作手冊

壹、說明

- 一、自 108-1 起以學校名義組團赴大陸地區之教育交流活動,包含體驗學習、 實習、志工服務、訪問研習、姊妹校交流、教育專題訪問交流、師生交 換及其他赴陸交流活動,需至「教育交流活動」登錄。
- 二、通報時間:
	- (一) 活動起始日 1 個月前須至平臺完成活動登錄;
	- (二) 如有變更時,應於事實發生 3 日内辦理活動變更通報;
	- (三) 並於活動完成返臺 1 個月內至「事後登錄」回報活動概況。
- 三、若有協助公告陸方活動訊息,則請至「協助公告陸方活動訊息」登錄。
- 四、提醒學校赴陸交流應注意事項:
	- (一)兩岸條例第 33 條之 1 第 1 項規定:「臺灣地區人民、法人、團體或 其他機構,非經各該主管機關許可,不得為下列行為:
		- I. 與大陸地區黨務、軍事、行政、具政治性機關(構)、團體或涉 及對臺政治工作、影響國家安全或利益之機關(構)、團體為任 何形式之合作行為。
		- II. 與大陸地區人民、法人、團體或其他機構,為涉及政治性內容 之合作行為。
		- III.與大陸地區人民、法人、團體或其他機構聯合設立政治性法人、 團體或其他機構。」
	- (二)兩岸條例第 33 條之 3 規定略以:「臺灣地區各級學校與大陸地區學 校締結聯盟或為書面約定之合作行為,應先向教育部申報(第1項)。 前項締結聯盟或為書面約定之合作內容,不得違反法令規定或涉有 政治性内容 (第2項)」。
	- (三)為保障學生權益,學校應強化督導,不宜刊登涉及違反兩岸條例相 關規定之陸方統戰活動資訊;

對於學生赴陸實習或交流,亦應審慎評估實習機構與活動內容之妥 適性,注意活動目的、辦理單位、行程安排與文宣資料,不應有政 治目的及政治性內容,以及有損我方之尊嚴與立場。

- 五、相關參考網站:
	- (一)大陸委員會:https://www.mac.gov.tw
	- (二)大陸委員會「臺生專區」:https://t.cn/EztZ0jH
	- (三)財團法人海峽交流基金會:http://www.sef.org.tw
	- (四)財團法人海峽交流基金會服務專線:兩岸人民急難 24 小時專線
	- 02-2533-9995、青年關懷專線 02-2175-7047
- 六、聯繫窗口:
	- (一)各級學校倘有疑問,請先洽詢直屬教育機關(如:中小學請先洽詢各 縣市政府教育局處)。
	- (二)倘各教育機關對於法規仍有不明之處,再洽詢主管部會業務窗口如 下:
		- 1.教育部窗口:國際司潘小姐(02-77366309)
		- 2.大陸委員會窗口:文教處張小姐(02-23975589#3004)。
- 貳、系統畫面
	- 一、系統名稱:赴陸教育交流活動登錄平臺
	- 二、系統網址:

https://webap.rusen.stust.edu.tw/Rusenshort/Login.aspx

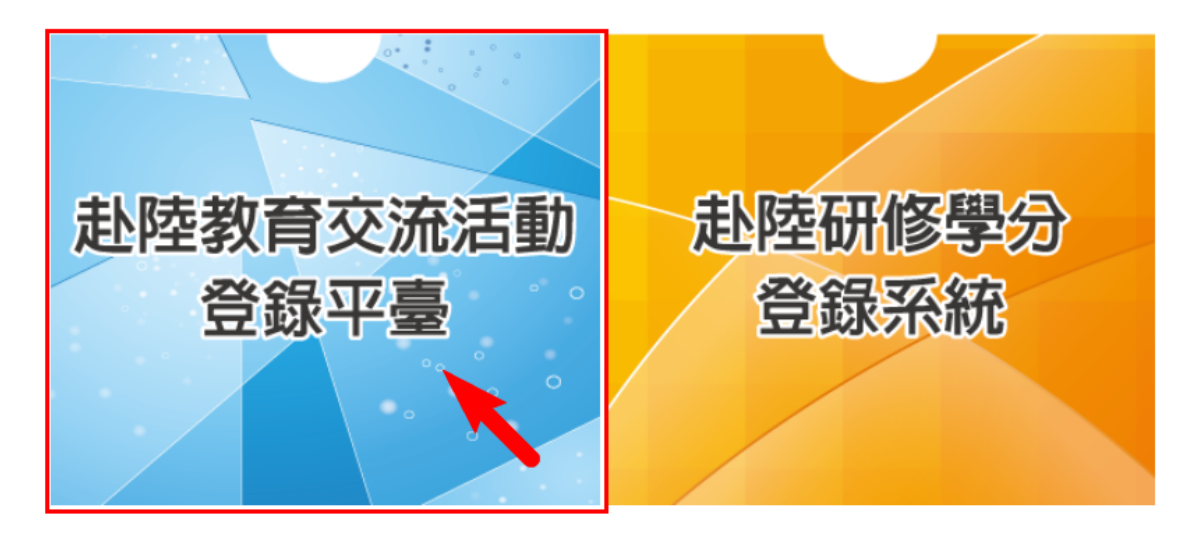

#### 三、登入畫面:

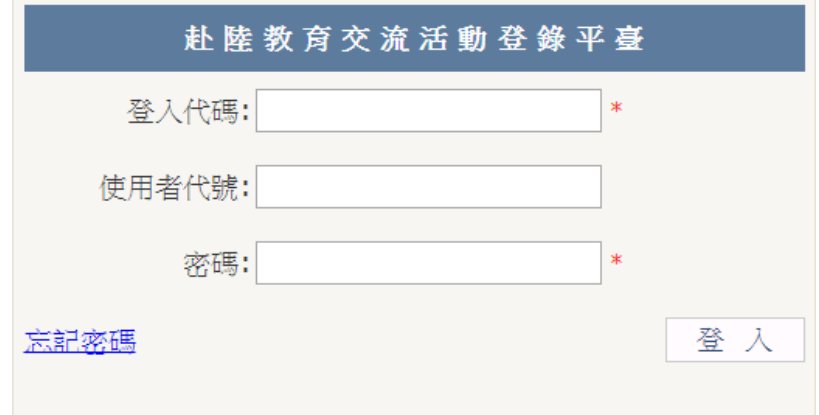

(一)高中以下學校:

1.登入代碼:

第 1 碼:

高中:S (Senior high school)

國中:J (Junior high school)

國小:E (Elementary school)

第 2 碼以後:

學校電話的區域號碼(2~3碼) + 學校電話(6~8碼)

2.使用者代號及密碼:該校首位登入者<mark>(預設為與登入代碼相</mark>

<mark>同)</mark>,登入後必須先填寫基本資料,填完後即成為該校的管理者,

可至功能選單的「學校使用者維護」設定其他承辦人。

(二)專科以上學校

1.登入代碼:學校的英文簡稱

2.使用者代號及密碼:必須先由學校管理者先設定後才能登入, 登入後必須重設密碼,再次登入後即可使用功能選單。

(011302)私立康橋高中-林oo您好 赴陸教育交流活動及研修學分登錄平臺 赴陸教育交流活動登錄\*最新公告\* 教育交流活動登錄 協助公告陸方活動訊息登錄 學校使用者維護 ※碼變更 登出 歡抑使用本系統! ※【赴陸教育交流活動登陸平臺使用重要說明】 一、 自108-1起以學校名義組團赴大陸地區之教育交流活動,包含體驗學習、實習、志工服務、訪問研習、 姊妹校交流、教育專題訪問交流、師生交換及其他赴陸 交流活動,需至「教育交流活動」登錄。 二、 涌報時間: (一)活動起始日1個月前須至平臺完成活動登錄; (二)如有變更時,應於事實發生3日内辦理活動變更通報; (三)並於活動完成返臺1個月內至「事後登錄」回報活動概況。 三、 若有協助公告陸方活動訊息,則請至「協助公告陸方活動訊息」登錄。 四、提醒學校赴陸交流應注意事項: (一)兩岸條例第33條之1第1項規定:「臺灣地區人民、法人、團體或其他機構,非經各該主管機關許可, 不得為下列行為: 一、與大陸地區黨務、軍事、行政、具政治性機關(構)、團體或涉及對臺政治工作、影響國家安全或利 益之機關(構)、團體為任何形式之合作行為。 二、與大陸地區人民、法人、團體或其他機構,為涉及政治性内容之合作行為。 三、與大陸地區人民、法人、團體或其他機構聯合設立政治性法人、團體或其他機構。」 (二)兩岸條例第33條之3規定略以:「 臺灣地區各級學校與大陸地區學校締結職盟或為書面約定之合作行 為,應先向教育部申報(第1項)。 前項締結聯盟或為書面約定之合作內容,不得違反法令規定或涉有政治性內容(第2項)」。 (三)為保障學生權益,學校應強化督導,不官刊登涉及違反兩岸條例相關規定之陸方統戰活動資訊; 對於學生赴陸實習或交流,亦應審慎評估實習機構與活動内容之妥適性,注意活動目的、辦理單位、 行程安排與文宣資料,不應有政治目的及政治性內容,以及有損我方之尊嚴與立場。 五、相關參考網站: (一)大陸委員會: https://www.mac.gov.tw (二)大陸委員會「臺生專區」: https://t.cn/EztZ0jH (三)財團法人海峽交流基金會: http://www.sef.org.tw (四)財團法人海峽交流基金會服務專線:兩岸人民急難24小時專線02-2533-9995、青年關懷專線02-2175-7047 六、聯繫窗口: (一)各級學校倘有疑問,請先洽詢直屬教育機關(如:中小學請先洽詢各縣市政府教育局處)。 (二)倘各教育機關對於法規仍有不明之處,再洽詢主管部會業務窗口如下:

1.教育部窗口:國際司潘小姐(02-77366309)

2.大陸委員會窗口:文教處張小姐(02-23975589#3004)。

(一) 學校使用者維護

- 系統管理者可至 [學校使用者維護] 新增使用者及設定權限。
- 若已有帳號需修正,請點左上方的「編輯」。(0)
- 若未勾選啟用,該帳號無法使用,也無法被設定為管理者。須 由學校[系統管理者]將該承辦人打勾啟用。(2)

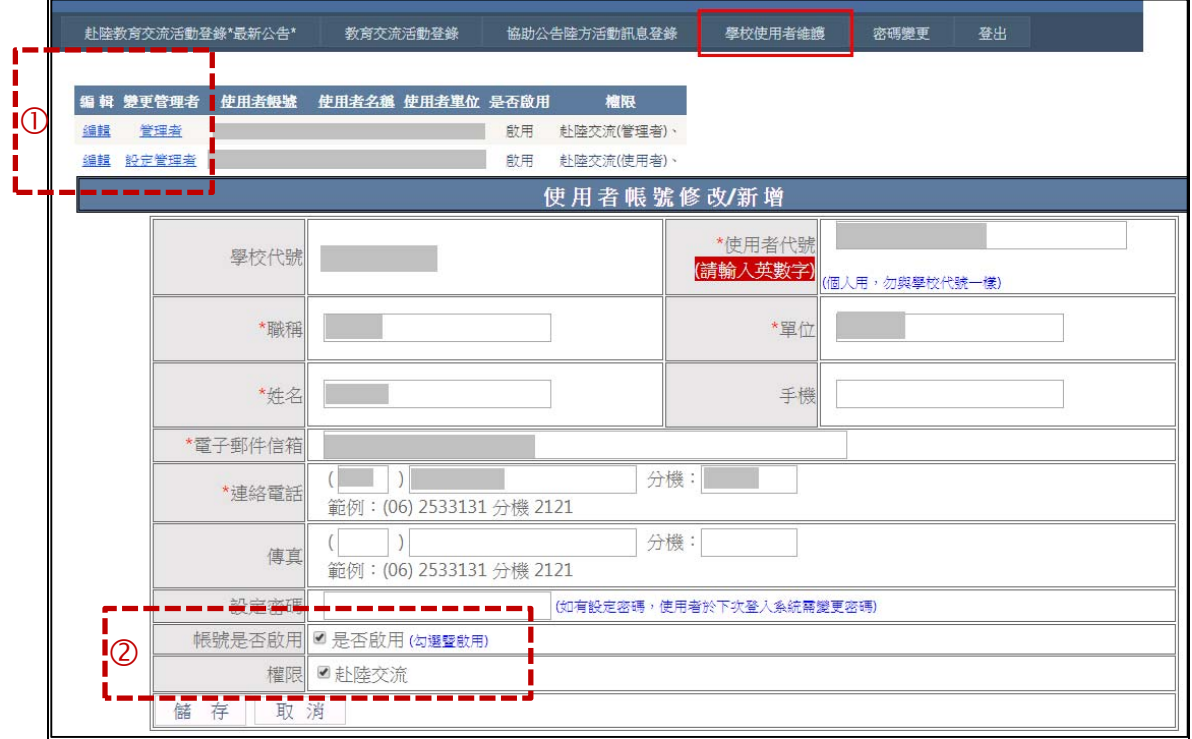

(二) 密碼變更

密碼變更成功後,請使用新密碼登入。

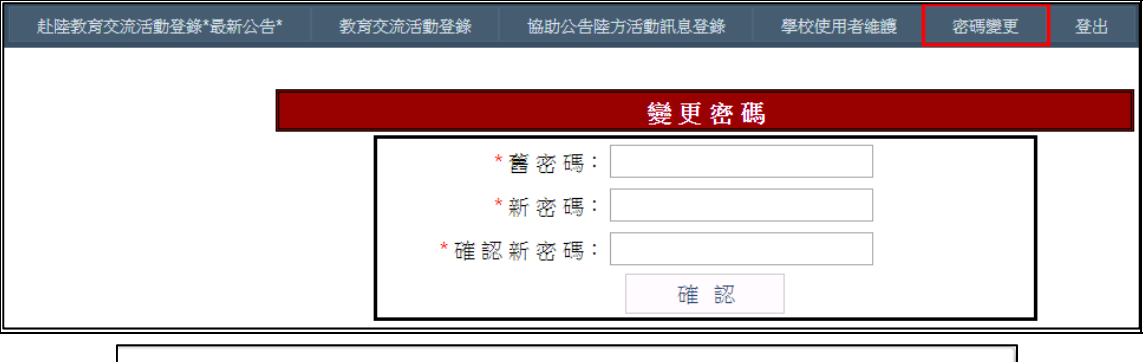

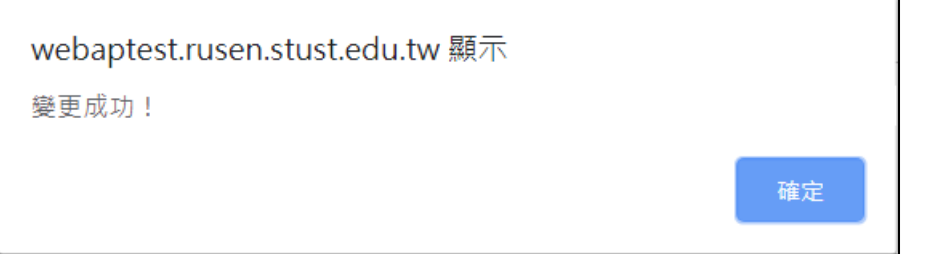

(三) 教育交流活動登錄

※填寫欄位:

- 交流活動名稱
- 校内單位資訊:校内單一或多單位赴陸交流。

多單位赴陸交流,則加填單位名稱。

交流活動種類:

1.學術/文化:營隊活動.冬.夏令營、參觀訪問或研習、姊妹校 交流、師生交流、研討會、其它 2.體育運動:體育活動.競賽、其他 3.青年活動(含學生自治組織活動):青年創業、實習、青年論 壇、學生會、其它

- 交流活動主辦/承辦單位: 我方主辦單位名稱、我方主辦單位電話、我方承辦單位名稱、 我方承辦單位電話
- 交流單位: 陸方交流單位名稱、陸方交流單位地址、陸方交流單位電話
- 交流活動時間
- 交流行程安排:上傳活動公告、行程表內容等相關資訊。 檔案格式:PDF;大小限制 5MB。
- 交流出訪人數:學生人數、教師人數、其他隨團人員
- 學校帶隊人員連絡資訊:姓名、單位、職稱、電話、E-mail
- 陸方交流單位連絡人資訊:姓名、職稱、電話、E-mail
- 檢核事項:是 ,已完成自我檢核表並經主管核可,留存學校
- 經費來源/金額:我方或陸方單位
- 此活動是否校内公告:是/否,是請上傳相關資

赴陸教育交流活動登錄\*最新公告\*

登出

#### 新增交流活動登錄

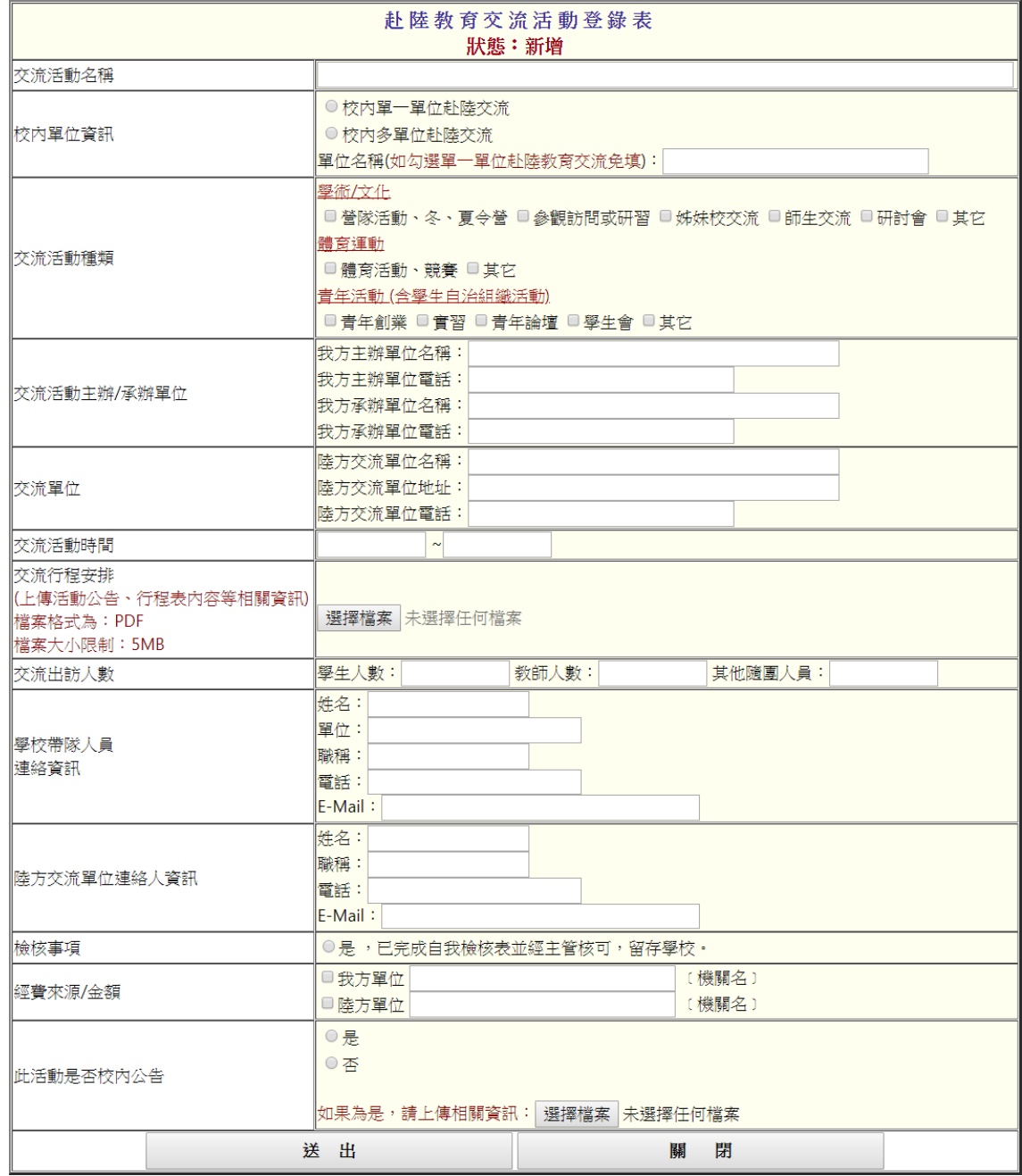

資料填寫完畢並按下「送出」,即已完成單筆交流活動登錄,在此功能選項下會 呈現已登錄之資料(範例如下圖),學校可進行變更及事後登錄;每筆新增、變 更及事後登錄皆會傳送給權責單位聯絡人、本案教育部及陸委會聯絡人。 並請於活動完成返臺後一個月內至「事後登錄」回報活動概況。

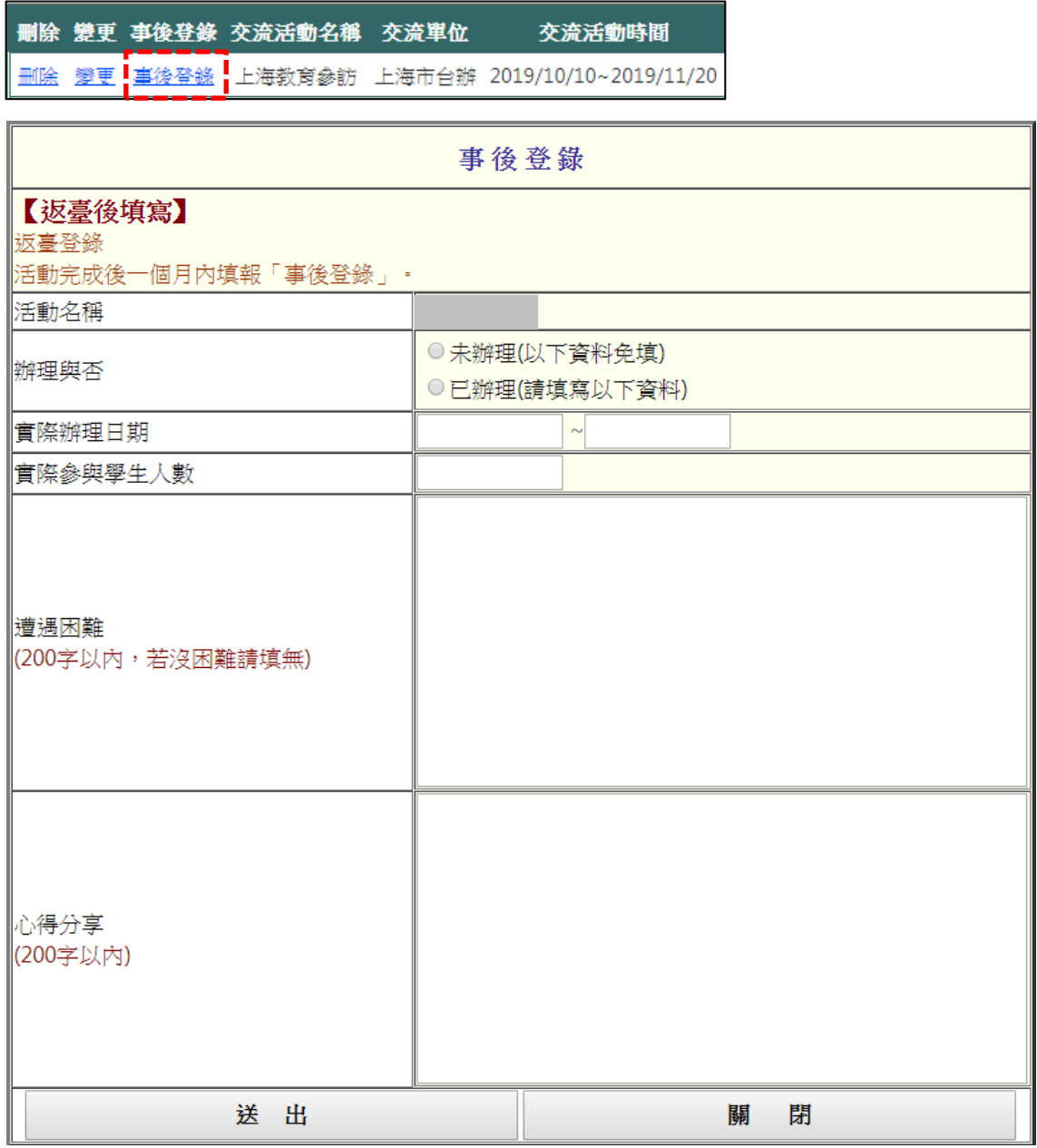

※填寫欄位

- 活動名稱
- 辦理與否:未辦理(以下資料免填);已辦理(請填寫以下資料)
- 實際辦理日期
- 實際參與學生人數
- 遭遇困難: 200 字以內, 若沒困難請填無。
- 心得分享: 200 字以內。

(四) 協助公告陸方活動訊息登錄

若有協助公告陸方活動訊息,則請填寫。 ※填寫欄位:

- 活動名稱:限 100 個字。
- 公告方式:限 200 個字。例如:網站、公佈欄…等方式。
- 公告日期
- 上傳附件:上傳活動海報、照片或檔案。 檔案格式為 PDF, 大小限制 5MB。
- 已知悉:如果後續有組團赴陸交流,須至教育交流活動登錄選單 登錄此活動。

,赴陸教育交流活動登錄\*最新公告\* 教育交流活動登錄 <mark> 協助公告陸方活動訊息登錄 </mark> 學校使用者維護 密碼變更 登出

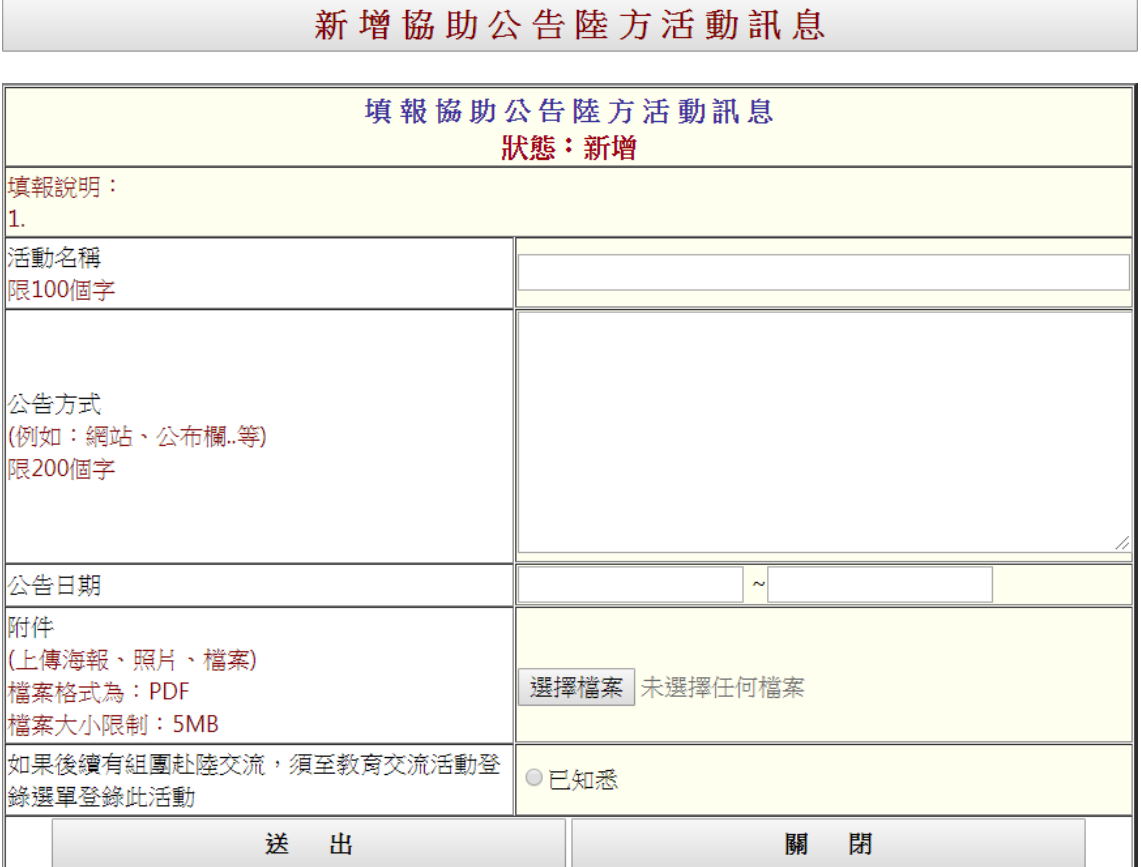

已登錄之活動,會呈現在列表中,可進行編輯及刪除。(範例如下圖)

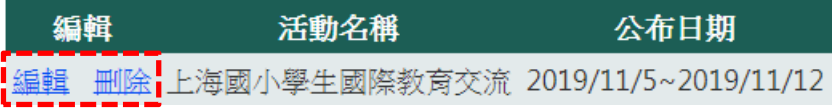